# **USER'S GUIDE (Basics)**

Please keep all information for future reference.

Be sure to read the separate "Safety Precautions" and use the Digital Piano correctly.

These instructions provide general information about Digital Piano operations. For more detailed information, refer to the User's Guide available on the CASIO website. Also refer to "Wireless MIDI & audio adaptor, Audio and Computer Connection Guide" and "MIDI Implementation" on the website. https://support.casio.com/global/en/emi/manual/PX-S3100/

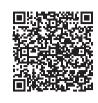

· When the Digital Piano is being operated on battery power only, notes may sound distorted when performing or playing back a song at maximum volume. This is due to the difference between AC adaptor power and battery power, and does not indicate Digital Piano malfunction. If you notice distortion, switch to

### **Supported Operations**

### √ 700 tones for keyboard play

THESE INSTRUCTIONS: Selecting a Tone (page 2/4)

AC adaptor power or lower the volume level.

# ✓ Auto Accompaniment

(page 2/4)

### ✓ Performance recording

- Storage of recordings as MIDI data \*\* THESE INSTRUCTIONS: Using the MIDI Recorder
- to Record Performances (page 3/4) Storage of recordings as audio files
- THESE INSTRUCTIONS: Using the Audio Recorder to Record Performances (page 3/4)

### ✓ Registration Function

THESE INSTRUCTIONS: Registering and Restoring a Setup (Registration) (page 3/4)

# ✓ Using the Digital Piano's speakers to sound using Bluetooth® wireless technology.

THESE INSTRUCTIONS: Using the Included Wireless MIDI & audio adaptor (page 4/4)

### ✓ Adjustable Touch Response THESE INSTRUCTIONS: Changing Keyboard

### THESE INSTRUCTIONS: Using Auto Accompaniment ✓ Key transposition

THESE INSTRUCTIONS: Changing the Pitch in Semitone Steps (Transpose) (page 2/4)

Response to Touch Pressure (Touch Response)

✓ Hall simulator and surround effects THESE INSTRUCTIONS: Using the Sound Mode Effects (Hall Simulator/Reverb and Surround)

### (page 2/4) ✓ Duet Mode

THESE INSTRUCTIONS: Splitting the Keyboard for Duet Play (page 3/4)

# ✓ Auto arpeggio play

\*\*THESE INSTRUCTIONS: Using the Arpeggiator playback from a smart device connected (page 2/4)

# ✓ Pitch bending of notes played on the

THESE INSTRUCTIONS: Using the Pitch Bend Wheel (page 2/4)

# ✓ Two knobs for control of tones and effects

THESE INSTRUCTIONS: Using the Knobs (page 2/4)

# ✓ MIDI data playback

THESE INSTRUCTIONS: Listening to Songs (MIDI

# Player) (page 3/4)

### ✓ Smart device linking for enhanced function

THESE INSTRUCTIONS: Linking with a Smart Device (APP Function) (page 4/4)

### ✓ Other useful features

- · Acoustic piano sound characteristic adjustment (Acoustic Simulator)
- DSP, Chorus, and Brilliance effects Keyboard pitch adjustment (Tuning, Octave Shift)
- 17 scales including equal temperament (Scale Tuning)
- Audio output to external equipment
- Connection to a computer for performance
- information (MIDI data) exchange Versatile tones (for computer music)

### ✓ Troubleshooting

# CASIO WEBSITE: User's Guide

## **Included Accessories**

Music Stand AC adaptor

without notice.

- Power cord
- Pedal Wireless MIDI & audio adaptor
- Leaflets
- Safety Precautions

 Other (Warranty, etc.) Items included as accessories are subject to change

**Getting Ready** 

■ Using the AC Adaptor

ause smoking or malfunction.

**図** DC 12V

Preparing a Power Supply

Specified AC Adaptor: AD-A12150LW

Make sure that you use only the AC adaptor specified for

this Digital Piano. Use of a different type AC adaptor can

(JEITA Standard plug)

Household power outlet

 Never connect the AC adaptor (JEITA Standard, with unified polarity plug) that comes with this Digital Piano to any other device besides this Digital Piano. Doing so creates the risk of malfunction.

Be sure to turn off Digital Piano power before

**Separately Available Accessories** 

You can get information about accessories that are

catalog available from your retailer, and from the

separately available for this product from the CASIO

https://support.casio.com/global/en/emi/manual/PX-S3100/

connecting or disconnecting the AC adaptor. The AC adaptor will become warm to the touch after very long use. This is normal and does not indicate

# ■ Using Batteries

- Be sure to turn off power before loading batteries.
- · It is up to you to prepare six commercially available alkaline batteries
- Note the following precautions while the Digital Piano
- is turned upside down to load batteries.
- Take care to avoid injury due to pinching your fingers under the Digital Piano. - Do not allow the Digital Piano to tip over or
- otherwise be subjected to strong impact. Impact can damage the volume knob and keyboard keys.
- 1. Open the battery cover on the bottom of the Digital

### 2. Load six AA-size batteries into the battery compartment.

Make sure the positive  $\oplus$  and negative  $\ominus$  ends of the batteries are facing as marked on the Digital Piano.

# 3. Insert the tabs of the battery cover into the holes on the side of the battery compartment, and close the

### ■ Low Battery Indication

A replace battery icon flashes in the upper right corner of the display when battery power goes low. When this happens, replace the batteries.

· Using the Digital Piano while batteries are very low can cause it to turn off suddenly. This can cause data stored in Digital Piano memory to be corrupted or

# Turning Power On or Off

1. Before turning on power, rotate the 2 volume knob as far as it will go in the direction shown in the

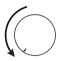

## 2. Press the 🚹 🖰 (Power) button to turn on power.

- The message "Welcome" will appear momentarily. followed by the tone name display. This indicates that the Digital Piano is ready for use
- Power may not turn on if you press the **1 ∪** (Power) button too lightly. This does not indicate malfunction. If this happens, apply more pressure when you press the 10 (Power) button.
- 3. Use the 2 volume knob to adjust volume.

# 4. To turn off power, hold down the 1 () (Power)

button until "Bye" appears on the display.

• Pressing the 10 (Power) button to turn off power

actually puts the Digital Piano into a standby state.

Minute amounts of current continue to flow within the

use the Digital Piano for a long time or if there is a

After about six minutes of non-operation while the Digital

Piano is being powered by its AC adaptor, the Power On

Alert function will cause touch button lights to turn on and off

Button lights will return to normal if you touch a button, play

operation. To turn off power, hold down the 10 (Power)

This Digital Piano is designed to turn off automatically to

avoid wasting power after no operation is performed for a

preset amount of time. The Auto Power Off trigger time is

about four hours when power is being supplied by the AC

You can disable Auto Power Off to avoid power turning

off during a concert or any other time it is undesirable. To

disable Auto Power Off, perform the following FUNCTION

parameter operation: "SYSTEM" → "Auto Power Off" →

"Off". To re-enable Auto Power Off, change the setting

back to "On". For information about FUNCTION

parameters, see "Configuring Function Settings

something on the keyboard, or perform some other

adaptor from the power outlet.

sequentially to remind you that power is on.

button until "Bye" appears on the display.

adaptor, or six minutes under battery power

(FUNCTION Mode)" (page 4/4).

■ Power On Alert

■ Auto Power Off

lightning storm in your area, be sure to unplug the AC

Digital Piano in the standby state. If you do not plan to

# ■ DAMPER PEDAL jack

PEDAL" → "Pedal Target"

Connect the provided Damper Pedal (SP-3) to the Digital Piano's **27 DAMPER PEDAL** jack. You can change the function of this pedal by using the following FUNCTION parameter operation: "PEDAL/WHEEL" → "DAMPFR

### This setting Does this: (displayed): 1. Sustain Sustains notes played while the pedal is (Initial default) depressed, even if the keyboard key is subsequently released. Organ and other tones that are sustained as long as keyboard key are depressed continue to sound as long as the pedal is depressed. Sustains only the notes of the keys that are depressed when the pedal is pressed until the pedal is released, even if the keyboard keys are released Slightly lowers and softens notes played while the pedal is depressed. Arpeggio When the arpeggiator is enabled, applies arpeggio hold while the pedal is epressed.

Performs the same operations as the

Plays a fill-in when the pedal is

depressed while an Auto

Accompaniment is playing.

"Configuring Function Settings (FUNCTION Mode)" (page 4/4).

8 ►/■ button

For information about FUNCTION parameters, see

## Using a Pedal

**■ PEDAL UNIT jack** 

CASIO WEBSITE: User's Guide Use the **28 PEDAL UNIT** jack to connect a separately available Pedal Unit (SP-34). You can then use the pedals for expression that is similar to that available on an acoustic

USER'S GUIDE (Basics) 1/4

# **■ EXPRESSION/ASSIGNABLE jack**

CASIO WEBSITE: User's Guide

Use the [3] EXPRESSION/ASSIGNABLE jack to connect a commercially available expression pedal or a CASIO sustain pedal (included SP-3 or separately available pedal).

· For information about connectable expression pedals, be sure to refer to the User's Guide that is available from the CASIO Website.

### Using Headphones

Using headphones cuts off output from the built-in speakers, which means you can practice playing even late at night without disturbing others.

 Be sure to turn down the volume level before connecting. headphones to the P PHONES jack

Headphones do not come with the Digital Piano. · Use commercially available headphones. See "Separately Available Accessories" (this page) for information about options.

risk of hearing damage.

 Do not listen to very high volume output over headphones for long period. Doing so creates the

 If you are using headphones that require an adaptor plug, make sure you do not leave the adaptor plugged in when you unplug the headphones. If you do, nothing will sound from the speakers when you

# **General Guide ■** Front Panel 4 5 6 START/ STOP NORMAL/ FILL-IN VARIATION/ SYNCHRO/ ENDING 18 ORGAN LATIN WORLD I WORLD ⇒REG. **≛**FUNCT**I**ON Front

# **Touch Buttons**

Turning on Digital Piano power causes all of the touch buttons to light, except for the 🔳 🖰 (Power) button. The above illustration shows when all buttons and their text are lit. During actual operation, only the buttons that are currently enabled and the applicable text are lit or flashing.

# **1** 也 (Power) button

Mode selector button (RHYTHM, ACCOMP,

4 INTRO, PART button

6 VARIATION/FILL-IN, ▶▶ button

**8 START/STOP**, ▶/■ button

**10**-, **<** button

**11** +, > button

■ Back

12 TEMPO, ENTER button **I**SOUND MODE, DEMO button

# **MREC** button

20 SPLIT, Area 4 button

**LAYER**, STORE button

22 Knob (**K1**), Knob (**K2**)

**24 PHONES** jacks

**1 ♥**, **EXIT**, **★ FUNCTION** button

16 - 21 TONE category, RHYTHM category buttons

13 DSP, BANK button TRANSPOSE, Area 1 button

[3 KNOB, Area 2 button ARPEG., Area 3 button

23 PITCH BEND wheel

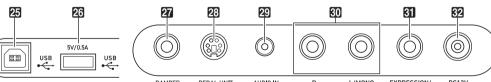

**25 USB** Type B port

23 USB Type A port

**27 DAMPER PEDAL** jack **23 PEDAL UNIT** jack

29 AUDIO IN jack **10 LINE OUT R, L/MONO** jacks

**Ell EXPRESSION/ASSIGNABLE** jack 32 DC 12V terminal

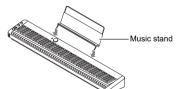

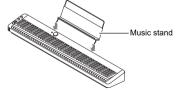

Settings" (page 4/4) of these instructions.

Turning on Digital Piano power causes touch buttons to light.

• The buttons and button text that is lit depends on the current operational status of the Digital Piano. For example, turning

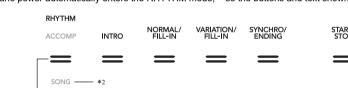

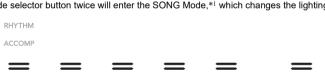

- \*1 For information about these modes, see "Mode Selector Button"
- · When operating a touch button, touch it firmly with a bare finger. Touch buttons will not respond if you touch

\*2 In the illustrations of these instructions, unlit indicator text above and/or below a button is grey. Lit indicator text is black

them while wearing gloves.

keep the 10 (Power) button depressed.

1. Turn off the Digital Piano. 2. While holding down the C8 keyboard key (the one on the far right), press the 🗓 🖰 (Power) button.

• Keep the C8 keyboard key depressed until the "Welcome" message appears on the display. You do not need to

■ Touch Button Light Auto Off (Panel Light Setting) To save power, you can configure a setting that will turn off all button lights, except for 🕄 Mode selector, after a certain

™ CASIO WEBSITE: User's Guide

# ■ Mode Selector Button

Your Digital Piano has three modes, which are described below

RHYTHM Mode: This is the mode for most basic operations. In addition to normal keyboard play use this mode to perform

most other Digital Piano operations. ACCOMP Mode: This mode is for playing Auto Accompaniment with chords. See "Using Auto Accompaniment" (page 2/4).

**SONG Mode:** Use this mode to play back songs. See "Listening to Songs (MIDI Player)" (page 3/4).

Touch the 3 Mode selector button to cycle between the three modes

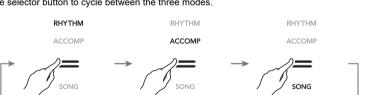

An indicator above or below the mode selector button will light to indicate the currently selected mode. Other mode names are not displayed.

■ **W** Button You can use the 👪 🦞 button to cycle between four different function types for the six buttons (10 to 21) on the right side of the Digital Piano's front panel.

Touch 🚺 ♥ to cycle between the different function types. An indicator to the right of the 🚺 ♥ button will light to indicate the

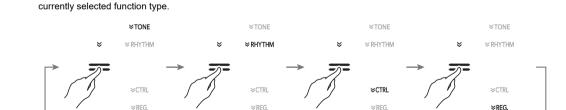

| While this function name is lit: | Buttons 16 through 21 perform these operations:                                                                                          |
|----------------------------------|----------------------------------------------------------------------------------------------------|
| TONE                             | Tone category selection                                                                                                    |
| RHYTHM                           | Rhythm category selection                                                                                                    |
| CTRL                             | DSP selection, transpose setting changes, knob set selection, arpeggiator/auto harmonize setting change, split and layer setting changes |
| REG.                             | Registration operations                                                                                                    |

**Example:** Buttons **16** to **21** are configured as shown below when "CTRL" is selected (lit).

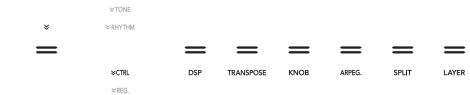

Continued on the back →

2 Volume knob

**5 NORMAL/FILL-IN**, **◄** button

**7** SYNCHRO/ENDING, II button

9 Display

R L/MONO EXPRESSION/ DC12V
LINE OUT —— ASSIGNABLE ♦ € ♦

# ■ Preparing the Music Stand

■ Returning the Digital Piano to Its Factory **Default Settings** Refer to "Returning the Digital Piano to Its Factory Default

# **Touch Button Operations**

on Digital Piano power automatically enters the RHYTHM mode.\* I so the buttons and text shown below become life

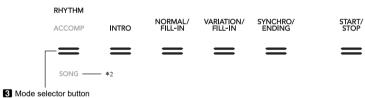

Touching the 3 mode selector button twice will enter the SONG Mode,\*1 which changes the lighting as shown below

|                          | SONG       | PART          | 44             | ••             | - 11     |
|--------------------------|------------|---------------|----------------|----------------|----------|
| Only the enabled buttons | and text i | ndicating ava | ailable functi | ons are lit or | flashing |

# Selecting a Tone

Your Digital Piano comes with a large collection of tones. You can play with a single tone or with two tones simultaneously (Layer). You can also assign separate tones to the high-range (right side) and low range (left side) keyboards (Split)

### ■ To select a tone

the "VTONE" indicator to the right of the button is The currently selected tone category name and tone

1. Use the **I** ♥ button to cycle through settings until

name will be shown on the display

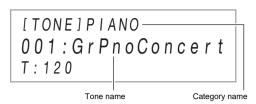

- 2. Use TONE category buttons 16 through 21 to
- 3. Use the 10 and 11 + buttons to select a tone.

■ To layer two tones

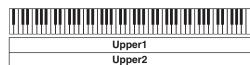

- 1. Use the procedure under "To select a tone" to select the first tone (Upper1 tone).
- 2. Use the 🚯 ♥ button to cycle through settings until the "♥CTRL" indicator to the right of the button is
- 3. Touch **LAYER** to enable the layer function, which is indicated by "LY" on the display.
- 4. Use the **I** ♥ button to cycle through settings until the "♥TONE" indicator to the right of the button is lit. Next, perform the operation under "To select a tone" to select the Upper2 tone.

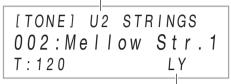

Layer enabled indicato

• To unlayer the keyboard, use the **15** ♥ button to cycle through settings until the "♥CTRL" indicator to the right of the button is lit. Next, touch **LAYER** so the "LY" indicator disappears from the display.

■ To split the keyboard between two different

1. Use the procedure under "To select a tone" to

select the first tone (Upper1 tone)

- 2. Use the **I** ♥ button to cycle through settings until the "VCTRL" indicator to the right of the button is
- 3. Touch 20 SPLIT to enable the split function, which is indicated by "SP" on the display.
- 4. Use the **□ V** button to cycle through settings until the "♥TONE" indicator to the right of the button is lit. Next, perform the operation under "To select a tone" to select the Lower tone.

"Lower" indicator [TONE] L OTHERS 059:AcousticBs T:120 SP Split enabled indicator

- To use split and layer at the same time, perform the procedure above and then continue with steps 2 through 4 under "To layer two tones"
- To unsplit the keyboard, use the **15** ♥ button to cycle through settings until the "♥CTRL" indicator to the right of the button is lit. Next, touch 20 SPLIT so the "SP" indicator disappears from the display.

# **Listening to Demo Play**

- 1. Hold down the 😈 🗸 button until "DEMO", under the **DEMO** button starts to flash.
- 2. Touch [3 DEMO.
- This causes the **13 DEMO** button light and "DEMO" indicator to turn off, which indicates demo play standby. At this time, the display will show "1: Demo Song".
- 3. To start demo play, touch 

  ▶/■ or 
  ENTER After this, you can pause and resume demo play by touching 8 ►/■ or 12 ENTER.
- 4. To exit demo play standby, touch **E EXIT**.

# **Changing Keyboard Response to Touch Pressure (Touch** Response)

Touch Response alters tone volume in accordance with keyboard pressure (speed). This provides you some of the same expressivity you get on an acoustic piano

## ■ To change touch response sensitivity

1. Hold down the **I** ♥ button until "[FUNCTION]" appears on the display

> [FUNCTION] SOUND

- 2. Use the (1) < and (1) > buttons to display "KEYBOARD" and then touch I ENTER.
- 3. Use the M < and M > buttons to display "Touch Response" and then touch 12 ENTER.

[FUNCTION] Touch Response Normal

4. Use the 10 - and 11 + buttons, or 22 Knob (K1) to change the setting

| onange the setting.       |                      |                                                                                          |
|---------------------------|----------------------|------------------------------------------------------------------------------------------|
| This setting (displayed): |                      | Does this:                                                                               |
| Disabled                  | (Off)                | Disables Touch Response.<br>Sound volume is fixed, regardless<br>of key press speed.     |
| Light                     | (Light2)<br>(Light1) | Makes production of a louder sound easier, so touch feels lighter than "Normal".         |
| Normal                    | (Normal)             | Specifies normal sensitivity.                                                            |
| <b>♥</b><br>Heavy         | (Heavy1)<br>(Heavy2) | Makes production of a louder sound more difficult, so touch feels heavier than "Normal". |
| 5. When t                 | he setting v         | you want is selected, hold down                                                          |

5. When the setting you want is selected, hold down **EXIT** until "[FUNCTION]" disappears from the

# Changing the Pitch in Semitone

Transpose lets you raise or lower the overall pitch of the Digital Piano in semitone steps. You can use this feature to raise or lower the keyboard key and to play a piece in a key that is more comfortable for you, or to adjust to a key that better matches a vocalist, etc.

### ■ To change the transpose setting

- 1. Use the 🗗 🦞 button to cycle through settings until the "♥CTRL" indicator to the right of the button is
- 2. Touch TRANSPOSE.

Steps (Transpose)

The currently selected transpose setting value will be shown on the display.

[CTRL] TRANSPOSE 00 T:120

# 3. Use the 10 - and 11 + buttons to change the

• You can change the pitch of the keyboard within the range of -12 to +12 semitones.

# Using the Sound Mode Effects (Hall Simulator/Reverb and

You can use **[3] SOUND MODE** to enable and disable the effects described below

Reverb: Reverb simulates ambient spaces, such as a room or hall.

### Surround

structures.

Piano's speakers.

### NOTE

- The Surround effect is not applied to the output from the Digital Piano's 24 PHONES jacks or 30 LINE OUT R,
- To enable or disable the Hall Simulator/Reverb and Surround effects

### 1. Touch IN SOUND MODE

· Each touch will cycle between the settings, and the current setting is indicated by the LED lights as shown below.

| 0                                                                           |                                                       |                                                         |
|-----------------------------------------------------------------------------|-------------------------------------------------------|---------------------------------------------------------|
| > SOUND MODE                                                                | SOUND MODE —                                          | SOUND MODE                                              |
| =                                                                           | =                                                     | =                                                       |
| Hall Simulator/<br>Reverb enabled<br>Surround disabled<br>(Initial default) | Hall Simulator/<br>Reverb enabled<br>Surround enabled | Hall Simulator/<br>Reverb disabled<br>Surround disabled |

# Surround)

### Hall Simulator/Reverb Hall Simulator and Reverb are both effects that change the

reverberation of the sound. Hall Simulator: The hall simulator effect simulates the rich clarity, unconstrained brilliance, and other distinctive acoustic characteristics of world-famous concert halls and

The Surround effect creates acoustics that make the sound from the speakers seem like it is coming from multiple directions (virtual surround). This effect is great when outputting audio from an external source through the Digital

|                                                                             | 0 0                                                   |                                                         |
|-----------------------------------------------------------------------------|-------------------------------------------------------|---------------------------------------------------------|
| SOUND MODE —                                                                | SOUND MODE —                                          | SOUND MODE -                                            |
| =                                                                           | =                                                     | =                                                       |
| Hall Simulator/<br>Reverb enabled<br>Surround disabled<br>(Initial default) | Hall Simulator/<br>Reverb enabled<br>Surround enabled | Hall Simulator/<br>Reverb disabled<br>Surround disabled |
|                                                                             |                                                       |                                                         |

2. After confirming that "Hall/Rev. Type" is displayed, touch ID ENTER.

# 3. Use the 10 - and 11 + buttons to select the hall

■ To specify the Hall Simulator/Reverb type

1. Hold down IS SOUND MODE until "[SOUND

MODE]" appears on the display, and then release

USER'S GUIDE (Basics) 2/4

### Hall Simulator

| Type (displayed)  | Description                                 |
|-------------------|---------------------------------------------|
| 1. N.Y.Club       | Manhattan music club                        |
| 2. Opera Hall     | Uniquely shaped Sydney Concert<br>Hall      |
| 3. Berlin Hall    | Berlin arena type classic concert hall      |
| 4. BritishStadium | Large outdoor stadium in the London suburbs |

| Type (displayed) | Description                                  |  |
|------------------|----------------------------------------------|--|
| 5. Room 1        |                                              |  |
| 6. Room 2        | Simulates the reverberation of a             |  |
| 7. Room 3        | room.                                        |  |
| 8. Large Room    |                                              |  |
| 9. Hall 1        |                                              |  |
| 10. Hall 2       | Simulates the reverberation of a small hall. |  |
| 11. Hall 3       |                                              |  |
| 12. Stadium      | Simulates the reverberation of a stadium.    |  |

- 4. After the setting is the way you want, touch **EXIT** as many times as required until "[SOUND MODE]" disappears from the display.
- To specify the Surround type
- 1. Hold down SOUND MODE until "[SOUND MODE]" appears on the display, and then release
- 2. Use the (1) < and (1) > buttons to display "Surround Type" and then touch [2] ENTER.
- 3. Use the 10 and 11 + buttons to select the surround type (Type 1 or Type 2).
- 4. After the setting is the way you want, touch **EXIT** as many times as required until "[SOUND MODE]" disappears from the display.

# Using the Knobs

assigned to the knobs

use to change the tone, effect, and another parameter settings in real time. ■ To select the functions (knob sets)

The digital piano has two knobs that you can

1. Use the **I** ♥ button to cycle through settings until the "VCTRL" indicator to the right of the button is lit.

2. Touch [3 KNOB.

The name of the currently selected knob set will be shown on the display

[CTRL] KNOB 01 : Filter T:120

3. Use the 10 - and 111 + buttons to select a knob set. For information about parameters assigned to Knob (K1) and Knob (K2) by each knob set, refer to the User's Guide that is available from the CASIO

# Using the Pitch Bend Wheel

You can use the pitch bend wheel to slide the pitch of notes smoothly upwards and downwards. This capability makes it possible to reproduce saxophone and electric guitar choking effects.

1. While playing a note on the keyboard, rotate the 28 PITCH BEND wheel on the left of the keyboard upwards or downwards. The amount the note bends depends on

how much you rotate the pitch bend • Do not touch the wheel as you turn on the keyboard.

# Using the Arpeggiator

keyboard. You can select from a number of different playing various phrases automatically, and more.

• If "AH" appears instead of "AR" when you touch the ARPEG. button in step 2 of the procedure below, you will need to change the function assigned to the ARPEG. button. To do so, perform the following FUNCTION parameter operation: "ARPEG./ A.HARMO." → "Type Select" → "Arpeggiator". For information about FUNCTION parameters, see "Configuring Function Settings (FUNCTION Mode)"

1. Use the I ♥ button to cycle through settings until the "♥CTRL" indicator to the right of the button is

2. To enable the arpeggiator, touch [ ] ARPEG. This will cause "AR" to appear on the display

[CTRL] KNOB 01 : Filter

· Playing a chord or single note on the keyboard will play back the currently selected arpeggio

3. To disable the arpeggiator, touch 19 ARPEG. This will cause "AR" to disappear from the display.

 For information about how to select the arpeggiator type refer to the User's Guide that is available from the CASIO Website. For details about arpeggiator types, refer to the separate "Built-in Music Data Lists".

With the arpeggiator, you can play various arpeggios and other phrases automatically by simply pressing keys on the arpeggio options, including playing arpeggios from a chord,

■ To enable the arpeggiator

(various musical instruments). When playing an Auto can sound both parts at the same time. ■ To select a rhythm

(page 4/4).

1:120

select a RHYTHM category

# Using Auto Accompaniment

After you select a rhythm type, Auto Accompaniment automatically plays realistic accompaniments to match chords you play.

# Playing Accompaniment

The Auto Accompaniments of this Digital Piano consist of a "rhythm part" (drums and percussion) and a "chord part" Accompaniment, you can sound the rhythm part only, or you

1. Use the **1**5 ♥ button to cycle through settings until the "♥RHYTHM" indicator to the right of the button

The names of the currently selected rhythm category and rhythm will be shown on the display.

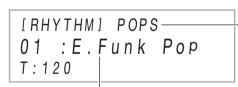

2. Use RHYTHM category buttons 16 through 21 to

Category name

3. Use the 🔟 - and 🚻 + buttons to select a rhythm

# ■ To play the rhythm part only

. Use the 🖪 mode selector button to cycle through settings until the "RHYTHM" (RHYTHM Mode)

2. Use the procedure under "To select a rhythm" to select the rhythm you want.

3. Touch B START/STOP.

- This starts rhythm play. • The yellow and red LEDs above the 8 START/ STOP button will flash in time with the rhythm (yellow for beat 1, red for the remaining beats of
- 4. Play along with the rhythm.
- 5. To stop rhythm play, touch 3 START/STOP again.
- To play Auto Accompaniment with chords 1. Use the 3 mode selector button to cycle through settings until the "ACCOMP" (ACCOMP Mode)
- 2. Start play of the rhythm part.

indicator is lit.

Example

• For information about how to select a rhythm and start playing it, see steps 2 and 3 under "To play the rhythm part only"

3. Use the accompaniment keyboard to play chords. This will cause bass and harmony Auto Accompaniment parts to be added to the rhythm part. Melody keyboard Accompaniment keyboard

Split point 

Pressing D-F#-A-C on the accompaniment keyboard.

Accompaniment for the D-F#-A-C chord (D7) sounds. 4. Play other chords with left hand as you play the melody with your right hand.

· You can use "CASIO Chord" or other simplified chord input modes to play chords. See "To select a

chord input mode". 5. To stop Auto Accompaniment, touch 8 START/ STOP.

# ■ To adjust the tempo

1. Touch [2] TEMPO. The current tempo value will be shown on the display

> [TEMPO] 120 T:120

2. Use the 10 - and 11 + buttons to adjust the tempo

3. To exit the setting screen, touch **12 TEMPO** or

You can specify a tempo value in the range of 20 to

### ■ To select a chord input mode 1. Hold down the 🗗 🤍 button until "[FUNCTION]"

appears on the display.

This enters the FUNCTION mode 2. Use the 10 < and 11 > buttons to display

4. Use the 10 - and 11 + buttons, or 22 Knob (K1) to

"ACCOMPANIMENT" and then touch 12 ENTER. 3. Use the 10 < and 11 > buttons to display "Chord Mode" and then touch 12 ENTER.

change the setting. This setting Selects this chord input mode: (displayed): 1. CASIO Chord CASIO CHORD 2. Fingered 1 FINGERED 1 3. Fingered 2 FINGERED 2 FINGERED ON BASS 4. Fg On Bass 5. Fg Assist FINGERED ASSIST

6. Full Range FULL RANGE CHORD For information about input keyboard fingerings for the chord input mode you are using, refer to the User's Guide that is available from the CASIO

5. To exit the FUNCTION Mode, hold down [5] EXIT until "[FUNCTION]" disappears from the display

# Metronome Accompaniment Patterns

The accompaniment patterns below produce metronome sounds only, without a bass or chord part. This is true even if you finger a chord.

This rhythm elects this metronome sound: BALLAD: 39 Sounds a click for all beats. Sounds a bell for all beats. BALLAD: 40 BALLAD: Two beats to nine beats per measure. The first beat of each measure is a bell 41 to 48 sound, while the remaining beats are

# Auto Accompaniment Pattern Variations

clicks.

Generally, the progress of a musical piece starts with an intro, transitions to verses that are interspersed with interludes and other changes, and then returns to the main theme before reaching an ending. The Digital Piano's Auto Accompaniment function provides a selection of accompaniment patterns that are suited to the progress of a musical composition

# ■ Normal and Variation

This is an accompaniment pattern that can be used in the verse or chorus of a piece. A variation repeats anywhere from one measure to multiple measures.

| To play this accompaniment pattern: | Do this:                |
|-------------------------------------|-------------------------|
| Normal                              | Touch 5 NORMAL/FILL-IN. |
| Variation                           | Touch                   |

# ■ Fill-in

These accompaniment patterns are used to insert short oneor two-measure fill-ins into a piece. A fill-in pattern starts to play as soon as you touch one of the fill-in buttons (see below). Accompaniment play returns to the original normal or variation pattern from beat one after the one- or twomeasure fill-in is complete.

| To play this accompaniment pattern: | Do this:                                                                 |
|-------------------------------------|--------------------------------------------------------------------------|
| Normal Fill-in                      | While a normal pattern is playing, touch <b>5</b> NORMAL/FILL-IN.        |
| Variation Fill-in                   | While a variation pattern is playing, touch <b>3 VARIATION/FILL-IN</b> . |

This is an accompaniment pattern that can be used at the beginning of a song. Normal accompaniment pattern play will start after the measures of the intro accompaniment

| pattern is complete.                |                  |
|-------------------------------------|------------------|
| To play this accompaniment pattern: | Do this:         |
| Intro                               | Touch [1] INTRO. |
|                                     |                  |

keyboard key.

This is an accompaniment pattern that can be used at the end of a piece. After a multiple-measure ending sounds, Auto Accompaniment ends. To play this

| Ending While |                                                                      |
|--------------|----------------------------------------------------------------------|
|              | e an Auto<br>ompaniment is playing,<br>in <b>7</b> SYNCHRO/<br>DING. |

**Accompaniment Keyboard Input (Synchro** Start) Use the procedure below to configure the Digital Piano to

Triggering Auto Accompaniment Play with

chord keyboard input

M SYNCHRO/ENDING

start Auto Accompaniment play as soon as you press a

This enters synchro start standby, which is indicated by the LEDs above the **3 START/STOP** button flashing between yellow and red.

1. While Auto Accompaniment play is stopped, touch

Finger a chord on the accompaniment keyboard. This starts Auto Accompaniment.

· To exit synchro start standby at this point, touch **SYNCHRO/ENDING** 

# Splitting the Keyboard for Duet

You can split the keyboard in the center for duet play so the left and right sides have the same ranges. The Duet Mode is the perfect way to conduct lessons, with the teacher playing on the left side as the student plays the same song on the right side.

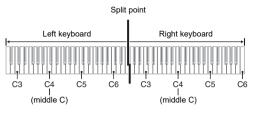

### ■ Pedal Operation when Playing a Duet • If you are using the separately available SP-34 Pedal

Unit, the left outer pedal is the left keyboard damper pedal, while the right outer pedal is the right keyboard damper pedal. Only the damper pedal for the right keyboard supports half-pedal operations.

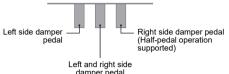

· To use the supplied SP-3 Pedal as a damper pedal that affects both the left keyboard and right keyboard, connect it to the **27 DAMPER PEDAL** jack. Half-pedal operation is not supported in this case.

### ■ To use the Duet Mode

1. Hold down the **I** ♥ button until "[FUNCTION]" appears on the display. This enters the FUNCTION mode

## 2. Use the 10 < and 11 > buttons to display "KEYBOARD" and then touch 12 ENTER.

- 3. Use the (10) < and (11) > buttons to display "DUET" and then touch [2] ENTER.
- 4. After confirming that "Duet Mode" is displayed,
- touch [2] ENTER. 5. Use the 10 - and 11 + buttons to change the Duet

normal keyboard play, select "Off".

Mode setting • To use the Duet Mode, select either "On" or "Pan" for this setting. To exit the Duet Mode and return to

| This setting (displayed): | Does this:                                                                                                    |
|---------------------------|----------------------------------------------------------------------------------------------------|
| Off                       | Exits the Duet Mode.                                                                                                    |
| On                        | Enters the Duet Mode.                                                                                                    |
| Pan                       | Outputs left-side keyboard notes from the left speaker and right-side keyboard notes from the right speaker while in the Duet Mode. |

6. To exit the FUNCTION Mode, hold down **15 EXIT** until "[FUNCTION]" disappears from the display

### Registering and Restoring a Setup (Registration)

You can use the registration function to register the setup of the Digital Piano (tone, rhythm, and other settings). You can recall a registered setup as required to perform a particular

- Registration operations can be performed in the
- Registration operations cannot be performed in the SONG Mode, or while demo play, music presets, or any

Setup registrations are stored in memory locations that are divided into 24 banks. Each bank has four storage areas,

- Specify an area using the 17 Area 1 to 20 Area 4

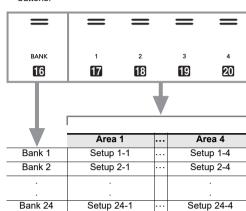

Accompaniment settings (chord input mode. Auto Accompaniment volume) Tempo • Tone numbers (Upper1, Upper2, Lower), Layer enable/ disable. Split enable/disable. DSP (type, parameter),

RHYTHM Mode), synchro start standby, Auto

shift, fine tune), duet setting

Accompaniment scale)

Touch Response settings

Chorus type, brilliance settings

surround (enable/disable, type)

■ Saving to an External Device

Split point

settings)

Knob settings

Transpose

keyboard volume setting, part settings (volume, octave

Auto harmonize/arpeggiator (enable/disable, type, other

Scale settings (type, base note, stretch tuning, Auto

Hall simulator/reverb (enable/disable, type, depth),

Damper pedal function, expression/assignable pedal

Setups saved using registration can be saved to a USB

flash drive in bank units. See "USB Flash Drive" (page 4/4).

function, pitch bend range, part settings (Pedal Unit,

damper pedal, expression/assignable pedal, pitch bend

- RHYTHM Mode or ACCOMP Mode.
- setting operation is in progress.

## ■ Setup Storage Locations

which means you can register up to 96 setups (24 banks × 4

# • Use the 16 BANK button to specify a bank.

buttons.

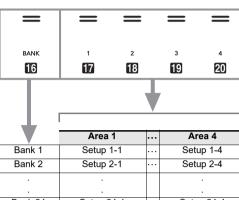

### ■ Registration Memory Setting Items Registering and Recalling a Setup Rhythm number, mode selection (ACCOMP Mode or

## ■ To register a setup

### IMPORTANT!

- Specifying a bank and area that already has data stored to it in the procedure below causes the recorded data to be deleted. For information about banks and areas, see "Setup Storage Locations".
- 1. Use the 3 mode selector button to cycle through settings until the "RHYTHM" or "ACCOMP" indicator is lit.
- 2. Configure the Digital Piano with the setup you want to register
- 3. Use the **1**5 ♥ button to cycle through settings until the "♥REG." indicator to the right of the button is
- 4. Select bank you want to use as the registration

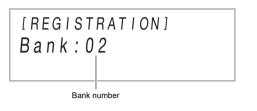

- Touch [6] BANK to cycle to the next bank number. • Use the **10** - and **111** + buttons to select a bank
- Select the area where you want to store the setup. While holding down 21 STORE, touch an area button from 17 Area 1 to 20 Area 4 This causes "Sure?" to appear on the display.

[STORE] 2-1-Sure? NO YES +

Bank number - Area number • To exit setup registration at this time, touch 10 -

# 6. To register the setup, touch 11 +.

This completes the registration operation and displays "Complete".

### ■ To recall a registered setup

### 1. Use the 13 mode selector button to cycle through settings until the "RHYTHM" or "ACCOMP" indicator is lit.

- MIDI data. Recorded data is stored as SONG Mode song 2. Use the **I** ♥ button to cycle through settings until numbers 11 through 15. the "♥REG." indicator to the right of the button is You can have up to five recorded songs in memory.
- 3. Use [3] BANK, or [0] and [1] + to select the bank

· This causes the Digital Piano's settings to change in

accordance with the setup you recalled

[REGISTRATION]

Bank: 02

AREA 1

· A maximum of approximately 30,000 notes (total for three of the setup you want to recall tracks) can be recorded for each song. 4. Touch one of the buttons from T Area 1 through

20 Area 4 to select the area where the setup you CASIO COMPUTER CO., LTD. takes no responsibility want to recall is located. for any damages, lost profits, or claims by third This recalls the setup. parties arising from the deletion of recorded data due to malfunction, repair, or for any other reason.

## ■ Recorder Tracks and Recorded Data

Using the MIDI Recorder to

The MIDI recorder records Digital Piano keyboard play as

Three-track multi-track recording is supported for each

Record Performances

The MIDI recorder of the Digital Piano is a three-track multitrack recorder Recorder track types are a system track and two solo tracks, and the data that can be recorded depends on the track

 System Track: The system track can be used to record keyboard play using Auto Accompaniment. Layer, split, and other keyboard settings can also be recorded.

• Solo Track 1, Solo Track 2: A solo track can be used to record keyboard play using a single tone (Upper1).

These tracks can be overdubbed as shown below. System Record Playback

### Solo 1 (Empty) Playback Solo 2 (Empty) (Empty)

### ■ Saving to an External Device After you create a recording with the Digital Piano, you can

save the resulting data to a USB flash drive. See "USB Flash Drive" (page 4/4).

### Recording and Playing Back Keyboard Play

### ☑ IMPORTANT!

- When the remaining recordable note count is 100 or lower during recording, the M REC● button will flash. The RECO button light will stop flashing and turn off when the remaining recordable note count becomes zero.
- Should power fail during recording, all of the data in the track you are recording will be deleted

# ■ Getting Ready to Use the MIDI Recorder

Your Digital Piano has two recorders: a MIDI recorder and an audio recorder. The MIDI recorder can be used while the Digital piano is in the MIDI Mode. If the Digital Piano is in the Audio Mode, perform the procedure below to switch to the MIDI Mode. Note that the Digital Piano is in the MIDI Mode under initial default settings, so the operation below is not necessary if you have not changed the setting.

- 1. Hold down the 🗗 🦞 button until "[FUNCTION]" appears on the display
  - This enters the FUNCTION mode
- 2. Use the ( < and ( > buttons to display "SONG" and then touch 12 ENTER
- 3. After confirming that "Song Type" is displayed, touch [2] ENTER.
- 4. Use the 10 and 11 + buttons to change the
- setting to "MIDI" 5. To exit the FUNCTION Mode, hold down **EXIT**
- until "[FUNCTION]" disappears from the display.

# ■ To record to the system track

- 1. Configure the tone, rhythm, effects, tempo, and other settings you want to use during recording.
- 2. Touch III REC●.
- This enters record standby, indicated by [12] RECO flashing red.
- If the MIDI recorder already has the maximum allowable number of songs recorded, the message "Data Full" will appear on the display, and the Digital Piano will exit record standby.
- 3. To start recording, play something on the keyboard. This causes **14 REC** to stop flashing and remain lit
- red, which indicates that recording is in progress. · Instead of playing on the keyboard, you could also start rhythm play and start recording by touching 8 START/STOP. In this case, only the rhythm is
- recorded until you play something on the keyboard.
- 4. To stop recording, touch **PRECO**. · This will automatically enter the SONG Mode, with what you just recorded selected for playback.
- 5. To play back the song you just recorded, touch
- To overdub record a solo track over a recorded system track

· If you are performing the procedure below immediately following the procedure under "To record to the system track", you do not need to enter the SONG Mode or select a song. Therefore, you should skip steps 1 and 2 below.

1. Use the 13 mode selector button to cycle through

- settings until the "SONG" (SONG Mode) indicator is 2. Use the 10 - and 11 + buttons to select the song
- number of a MIDI recorder song that was recorded to the system track. • Song numbers 11 through 15 are for songs recorded
- vith the MIDI recorder. If necessary, you can touch 8 ►/■ to play back the song and check its
- 3. Configure tone and other settings you want to use for recording.
- 4. Touch II REC●
- This enters record standby, indicated by **11 REC** flashing red.
- 5. Hold down the MREC button until "[MIDI REC SETTING]" appears on the display

# 6. After confirming that "Rec Track" is displayed,

[MIDI REC SETTING] Rec Track System

7. Use the 10 - and 11 + buttons to select a track. • The display will show "Solo 1" or "Solo 2" depending

on the solo track you select

To start recording, play something on the keyboard. This simultaneously starts playback of the system track and recording to the solo track you selected in step 7

This causes **M REC** to stop flashing and remain lit red, which indicates that recording is in progress.

- Instead of playing on the keyboard, you could also start system track playback and solo track recording by touching **8 START/STOP**. In this case, rests are inserted at the beginning of the solo track until you start playing something on the keyboard.
- 9. To stop recording, touch **M REC** •.
- 10. To play back the song you just recorded, touch 8 ▶/■.
- This will play back the contents of both the system track and the solo track
- If you want to overdub record the other solo track, perform steps 3 through 10 again, selecting the remaining (unrecorded) solo track in step 7.

# Deleting a MIDI Recorder Song

1. Use the 13 mode selector button to cycle through settings until the "SONG" (SONG Mode) indicator is

2. Use the 🔟 – and 🔟 + buttons to select the song

- number of the MIDI recorder song you want to delete Song numbers 11 through 15 are for songs recorded with the MIDI recorder. If necessary, you can touch
- 3. Hold down the **I** REC● button until "Song Clear"
- appears on the display. 4. Touch 12 ENTER.
- This causes "Sure?" to appear on the display.
- 5. To delete the song, touch 11 +. To exit this operation without deleting anything, touch 10 -.

# Using the Audio Recorder to **Record Performances**

The audio recorder records Digital Piano keyboard play as audio data. Recordings are stored as WAV files (linear PCM, 16bit, 44.1kHz, stereo) to the USB flash drive in the Digital Piano's USB Type A port.

- · Use a USB flash drive that is formatted as FAT32 or
- exFAT. Never remove the USB flash drive while Audio Recorder recording or playback is in progress. Doing so can corrupt the data on the USB flash drive and

damage the USB Type A port. For precautions when handling a USB flash drive, see "USB Flash Drive" (page 4/4).

# ■ To prepare to use the audio recorder

- 1. Perform the steps below to put the Digital Piano into the Audio Mode
- (1) Hold down the 15 ♥ button until "[FUNCTION]" appears on the display, and then release the button. This enters the FUNCTION mode.
- (2) Use the 10 < and 11 > buttons to display "SONG" and then touch 12 ENTER.
- (3) After confirming that "Song Type" is displayed, touch 12 ENTER.
- (4) Use the 10 and 11 + buttons to change the setting to "Audio". (5) To exit the FUNCTION Mode, hold down [15] EXIT
- until "[FUNCTION]" disappears from the display 2. Insert the USB flash drive into the Digital Piano's

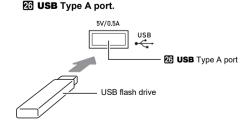

- · Carefully push the USB flash drive in as far as it will go. Do not use undue force when inserting the USB flash drive.
- · When the Digital Piano detects the USB flash drive, the message "MOUNTING" will appear on the display. Do not perform any operation while this message is displayed. Wait until it disappears

### ■ To record a keyboard performance onto a USB flash drive 1. Perform the procedure under "To prepare to use

- the audio recorder" Touch III REC●. This enters record standby, indicated by 114 RECO
  - The Digital Piano will enter the RHYTHM Mode at this time if it is in the SONG Mode.
- 3. To start recording, play something on the keyboard. This causes **M REC** to stop flashing and remain lit red, which indicates that recording is in progress. Instead of playing on the keyboard, you could also

### START/STOP 4. To stop recording, touch III RECO.

flashing red.

- · This will store the recording as a WAV file to the USB flash drive.
- The Digital Piano will automatically switch to the SONG Mode with the file it just stored selected for playback.

start rhythm play and start recording by touching

- 5. To play back the song you just recorded, touch
- To select and playback a file recorded with the audio recorder

Perform the procedure under "To prepare to use

- the audio recorder" 2. Use the 13 mode selector button to cycle through settings until the "SONG" (SONG Mode) indicator is
- 3. Use the 10 and 11 + buttons to select the file you want to play.
- 4. To start playback, touch **3** ▶/■. Playback stops automatically when the end of the

touch 8 ▶/■.

file is reached. To stop playback part way through,

# Listening to Songs (MIDI Player)

Description

### Your Digital Piano has a MIDI player that can play back the MIDI file types described below

Song Type

| User songs          | You can add up to 10 songs to Digital Piano memory as user songs (Song Number 1 through 10). To add user song data (up to 320 KB per song of data that is playable by this Digital Piano), store it on a USB drive or smart device and then transfer the song data to Digital Piano memory. For details, see "USB Flash Drive" (page 4/4) and "Linking with a Smart Device (APP Function)" (page 4/4). |
|---------------------|----------------------------------------------------------------------------------------------------|
| MIDI recorder songs | Songs recorded with the Digital Piano's MIDI recorder. See "Using the MIDI Recorder to Record Performances" (this page).                                                                                                    |
| USB memory<br>songs | Standard MIDI files (SMF format 0/1) or CASIO MIDI files (CMF format) stored on a USB flash drive. For information about how to store song data, see "Using a Computer to Copy General Song Data to a USB Flash Drive" (page                                                                                                    |

# 1. If you want to play a song stored on a USB flash

23 USB Type A port. 2. Use the 3 mode selector button to cycle through

| Song Number |           | Song Type           |  |
|-------------|-----------|---------------------|--|
|             | 1 to 10   | User songs          |  |
|             | 11 to 15  | MIDI recorder songs |  |
|             | 16 to 999 | USB memory songs    |  |

- Selecting some songs will initially cause "LOADING" to be displayed. This indicates that data is being
- will flash in time with the beat (yellow for beat 1, red for the remaining beats of each measure). · The operations below can be performed while

# ■ To select and play back a song

- drive, insert the drive into the Digital Piano's settings until the "SONG" (SONG Mode) indicator is
- 3. Use the 10 and 11 + buttons to select a song

- 4. To start playback of the selected song, touch 8 ▶/■.

playback is in progress.

• The yellow and red LEDs above the **8** ▶/■ button

| To do this:                    | Perform this operation:               |
|--------------------------------|---------------------------------------|
| Stop playback                  | Touch <b>8</b> ►/■.                   |
| Pause playback                 | Touch 7 ■.                            |
| Change playback tempo (speed). | See "To adjust the tempo" (page 2/4). |
| Skip forward one measure.      | Touch <b>6</b> ►►.                    |
| Fast forward                   | Hold down <b>6</b> ►►.                |
| Skip back one measure.         | Touch <b>5 ◄.</b>                     |
| Fast backward                  | Hold down <b>5</b> ◀◀.                |

## ■ To play a song with one of hand parts muted (for practice of the muted part)

# **NOTE**

- This procedure can be used for a user song or a song on a USB flash drive
- 1. Perform steps 1 and 2 under "To select and play
- 2. If you want, you could use the procedure under "To adjust the tempo" (page 2/4) to specify the tempo. 3. Use the 4 PART button to select the part you want
- to mute. • Each touch of 4 PART cycles through the playback part settings. The currently selected playback part(s) is indicated by the "L" and "R" indicators that appear in the bottom center of the

| This<br>indicator | Means this:                                                    |
|-------------------|----------------------------------------------------------------|
| LR                | Both the left- and right-hand parts play.                      |
| L                 | Just the left-hand part plays, with the right-hand part muted. |
| R                 | Just the right-hand part plays, with the left-hand part muted. |
|                   | Both the left- and right-hand parts muted.                     |

4. To start playback, touch 图 ►/■.

Play the muted part along with the playback

# NOTE

display

When playing back a standard MIDI file (SMF format) stored on a USB flash drive, channel 3 will be assigned to the left-hand part while channel 4 will be assigned to the right-hand part.

Directory: A directory is a group of multiple parameters

Parameter: A parameter is an actual configurable setting. After you select the "Touch Response" parameter, for example, you can change its setting as desired

The table below shows a representative example of some menu items provided in the FUNCTION Mode. Items marked

| rameter Name or Directory Name | Display         | Settings                                    |
|--------------------------------|-----------------|---------------------------------------------|
| ound (DIR)                     | SOUND           | -                                           |
| Acoustic Simulator (DIR)       | ACOUSTIC SIMU.  | -                                           |
| String Resonance               | String Reso.    | Tone, Off, 1 - 4                            |
| Damper Resonance               | Damper Reso.    | Tone, Off, 1 - 4                            |
| Damper Noise                   | Damper Noise    | Tone, Off, 1 - 4                            |
| Key On Action Noise            | Key On Noise    | Tone, Off, 1 - 4                            |
| Key Off Action Noise           | Key Off Noise   | Tone, Off, 1 - 4                            |
| Effect (DIR)                   | EFFECT          | -                                           |
| Chorus Type                    | Chorus Type     | Tone, 1 - 12                                |
| Brilliance                     | Brilliance      | -3 - +3                                     |
| yboard (DIR)                   | KEYBOARD        | -                                           |
| Touch Response                 | Touch Response  | Off, Light2, Light1, Norn<br>Heavy1, Heavy2 |
| Keyboard Volume                | Keyboard Volume | 0 - 127                                     |
| Part Volume (DIR)              | PART VOLUME     | -                                           |
| Upper1 Part                    | Upper1 Part     | 0 - 127                                     |
| Upper2 Part                    | Upper2 Part     | 0 - 127                                     |
| Lower Part                     | Lower Part      | 0 - 127                                     |
| Part Octave Shift (DIR)        | PART OCT SHIFT  | -                                           |
| Upper1 Part                    | Upper1 Part     | -2, -1, 0, +1, +2                           |
| :                              | :               | :                                           |

For a list of all the directories and parameters included in the FUNCTION Mode, refer to the User's Guide that is available from the CASIO Website

### ■ To change FUNCTION parameter settings

This enters the FUNCTION Mode and displays its top menu

• The FUNCTION Mode top menu screen shows "[FUNCTION]" in the top line, and the name of the currently selected directory in line 2. Directory names are all-caps.

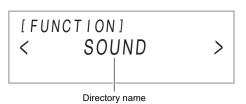

### 2. Display the name of the parameter whose setting you want to change

- For example, to display the "Chorus Type" parameter, you need to navigate through multiple directories in the following sequence: "SOUND" (directory) → "EFFECT" (directory) → "Chorus Type" (parameter). Perform the procedure below.
- (1) Use the 10 < and 11 > buttons to display "SOUND" and then touch 12 ENTER.
- This enters the "SOUND" directory.
- (2) Use the 10 < and 11 > buttons to display "EFFECT" and then touch 12 ENTER. This enters the "EFFECT" directory.
- (3) Use the 10 < and 11 > buttons to display "Chorus Type".
- To exit the current directory and return to the level above it, touch **IF EXIT**

3. After displaying the parameter name, touch 12 ENTER.

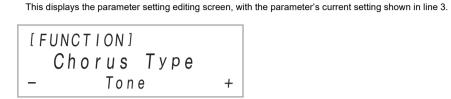

- 4. Use the 🔟 and 🛍 + buttons, or 💯 Knob (K1) to change the setting.
- 5. After the setting is the way you want, exit the parameter editing screen by touching **[] EXIT**.
- 6. To exit the FUNCTION Mode, hold down [5] EXIT until "[FUNCTION]" disappears from the display.

# **USB Flash Drive**

Your Digital Piano supports the use of a commercially available USB flash drive to perform the operations below

Playing Back Song Data from a USB Flash Drive Standard song data (MIDI files) that has been stored on a USB flash drive with a computer can be played on your

- Digital Piano. For information about how to store song data on a USB flash drive, see "Using a Computer to Copy General Song
- Data to a USB Flash Drive". · For information about the song data playback operation,
- see "Listening to Songs (MIDI Player)" (page 3/4). Recording a Performance to a USB Flash Drive

### See "Using the Audio Recorder to Record Performances" (page 3/4) for information about how to record audio data produced by performances on your Digital Piano to a USB

### Saving and Importing Data

Data recorded with your Digital Piano (MIDI recorder songs, registration setups, etc.) can be stored on a USB flash drive. Data that has been stored with the Digital Piano, as well as other data that is supported by the Digital Piano (user songs, etc.) can be imported from a USB flash drive. For details, refer to the User's Guide that is available from the CASIO Website.

**| USB Flash Drive and USB Type A Port** Handling Precautions

- · Be sure to observe the precautions provided in the documentation that comes with the USB flash drive.
- · Avoid using a USB flash drive under the conditions below. Such conditions can corrupt data stored on the USB flash drive.
- Areas subjected to high temperature, high humidity, or corrosive gas
- Areas subjected to strong electrostatic charge and
- digital noise Never remove the USB flash drive while data is being
- written to or loaded from it. Doing so can corrupt the data on the USB flash drive and damage the USB Type A port.
- A USB flash drive can become warm after very long. use. This is normal and does not indicate malfunction
- Static electricity conducted to the USB Type A port from your hand or from a USB flash drive can cause malfunction of the Digital Piano. If this happens, turn the Digital Piano off and then back on again.

### Copyrights

You are allowed to use recordings for your own personal use. Any reproduction of an audio or music format file, without the permission of its copyright holder, is strictly prohibited under copyright laws and international treaties. Also, making such files available on the Internet or distributing them to third parties, regardless of whether such activities are conducted with or without compensation, is strictly prohibited unde copyright laws and international treaties. CASIO COMPUTER CO., LTD. shall not be held in any way liable for any use of this Digital Piano that is illegal under copyright laws.

### |Supported USB Flash Drives

This Digital Piano supports USB flash drives formatted to FAT32 or exFAT. If your USB flash drive is formatted to a different file system, use the Windows format function to reformat it to FAT32 or exFAT. Do not use quick format.

### Connecting a USB Flash Drive to and Detaching It from the Digital Piano

To connect a USB flash drive As shown in the illustration below, insert the USB flash drive into the Digital Piano's 26 USB Type A port.

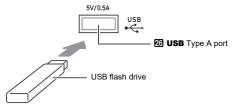

- Carefully push the USB flash drive in as far as it will go. Do not use undue force when inserting the USB flash
- · When the Digital Piano detects the USB flash drive, the message "MOUNTING" will appear on the display. Do not perform any operation while this message is displayed. Wait until it disappears.

### To disconnect a USB flash drive

After checking to make sure that the message "MOUNTING" or "Wait" is not on the display (indicating a read or write operation being performed), pull the USB flash drive straight out of the USB flash drive port.

• Mounting a USB flash drive on the Digital Piano will create a folder named MUSICDAT in the drive's root directory if a MUSICDAT folder does not already exist there. Use this folder when exchanging data between the Digital Piano and USB flash drive

### Using a Computer to Copy General Song Data to a USB Flash Drive

You can play back MIDI files of the formats below, which are stored in the MUSICDAT folder.

- Standard MIDI files (SMF format 0/1)
- · CASIO MIDI files (CMF format)
- 1. Connect the USB flash drive to your computer
- 2. Create a folder named MUSICDAT in the root directory of the USB flash drive.
- This step is not required if there is already a MUSICDAT folder in the USB flash drive's root
- 3. Copy song data you want to play back on the Digital Piano to the MUSICDAT folder
  - For information about the song data playback operation, see "Listening to Songs (MIDI Player)" (page 3/4).

# **Using the Included Wireless MIDI** & audio adaptor

The operations described below are enabled while the

Wireless MIDI & audio adaptor is plugged into the 26 USB Type A port.

USER'S GUIDE (Basics) 4/4

- Sound playback of a Bluetooth-connected smart device
- through the Digital Piano's speakers
- · Use MIDI functions over a Bluetooth Low Energy
- connection · Use a smart device app

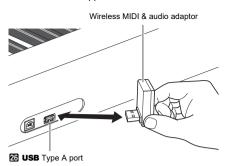

 Turn off the Digital Piano before disconnecting the Wireless MIDI & audio adapto

# ■ Connecting with External Devices

Refer to "Wireless MIDI & audio adaptor, Audio and Computer Connection Guide" in the User's Guide, which you can access at the CASIO website. https://support.casio.com/global/en/emi/manual/PX-S3100/

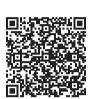

### ■ Linking with a Smart Device (APP Function) Connecting the Digital Piano with a smart device makes it possible to use an app to perform Digital Piano operations (Piano Remote Controller function), and to use various other

- app functions. · For details about operations, refer to the user
- documentation of each app
- Download smart device apps from the CASIO website and install it on the smart device you want to use. https://support.casio.com/global/en/emi/manual/PX-S3100/

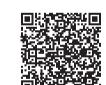

# **Returning the Digital Piano to Its Factory Default Settings**

You can use the procedure below to return the Digital Piano's stored data and settings to their initial factory defaults any time you want

- 1. Hold down the **I** ♥ button until "[FUNCTION]" appears on the display.
- 2. Use the 10 < and 11 > buttons to display "SYSTEM" and then touch 12 ENTER 3. Use the 10 < and 11 > buttons to display
- 4. To return the Digital Piano to its factory default settings, touch 11 +. To cancel this operation

without changing settings, touch 🔟 -.

"Factory Reset" and then touch 12 ENTER.

# **Product Specifications**

semitones: Octave shift: -2 to 0 to +2 octaves

Sound Source: Number of Tones: 700; Layer; Split; Maximum polyphony: 192 notes; Touch Response (5 sensitivity levels, Off); Tuning: 415.5Hz to 440.0Hz to 465.9Hz (0.1Hz units); Temperament: Equal temperament

Acoustic Simulator: Hammer response. Key off response. String resonance, Damper resonance, Damper noise, Key

on action noise, Key off action noise Sound Mode: Hall simulator (4 types), Reverb (8 types),

Other Effects: Chorus (12 types), DSP (built in to some tones + 100 presets, editable). Brilliance (-3 to 0 to 3) Demo Song: 6

\* Based on 1KB = 1024 bytes, 1MB = 1024<sup>2</sup> bytes In the Audio Mode: Audio recorder recording and playback: center cancel

Audio Recorder: Real-time recording and playback as audio data; Number of songs: 99 (files); File format: WAV (linear PCM, 16bit, 44.1kHz, stereo); Maximum recording time: Approximately 25 minutes per file; Recording

Auto Accompaniment: Built-in Rhythms: 200; One Touch Preset: 200; Auto Harmonize: 12 types; Auto Accompaniment Volume Level: Adjustable

(beats); Tempo Range: 20 to 255; Metronome Volume

Pedals: With provided pedal (SP-3): Switchable between sustain (off, on), sostenuto (off, on), soft (off, on), arpeggio hold (off, on), play/stop, and fill-in; With Pedal Unit (separately available SP-34): Sustain (off, half, on), sostenuto (off, on), soft (off, on); expression pedal support Other Functions: Auto Resume, Operation Lock MIDI: 16-channel multi-timbre receive Pitch Bend Wheel: Pitch bend range: 0 to 24 semitones

# Model: PX-S3100BK

Keyboard: 88-key piano keyboard; Duet: Adjustable tone range (-2 to +2 octaves); Transpose: -12 to 0 to +12

plus 16 other types

Surround (2 types)

# Playback Function (SONG Mode):

In the MIDI Mode: Downloaded (user) song playback: storage of up to 10 songs in built-in flash memory (Up to approximately 320KB\* per song); MIDI recorder song playback; USB flash drive song data (SMF) playback; part mute: L. R. L+R

Song Volume: Adjustable (for both MIDI Mode, Audio

MIDI Recorder: Real-time recording and playback as MIDI data: Number of Songs: 5: Number of Tracks: 3: Capacity Approximately 30,000 notes per song (total of three tracks); Data storage: Built-in flash memory

medium: USB Flash Drive

### Music Preset: 310 Arpeggiator: 100 types

Metronome: Provided as rhythm type; Beat bell: Off, 1 to 9 Level: Adjustable (as Auto Accompaniment volume level) Registration Function: 96 sets maximum (4 sets, 24

Knobs: 2; Knob sets (knob function presets): 14

### nputs/Outputs: PHONES jacks: Stereo mini jacks (3.5mm) **Operating Precautions** × 2; Power: 12V DC; AUDIO IN jack: Stereo mini jack

(3.5mm) (Input impedance:  $10k\Omega$ , Input voltage: 200mV); Be sure to read and observe the following operating LINE OUT R, L/MONO jacks: Standard jacks (6.3mm) × 2 (Output impedance: 600Ω, Output voltage: 1.3V (RMS)

Location

Standard jack (6.3mm); EXPRESSION/ASSIGNABLE Avoid the following locations for this product. jack: Standard jack (6.3mm); PEDAL UNIT jack: · Areas exposed to direct sunlight and high humidity

MAX); USB port: Type A, Type B; DAMPER PEDAL jack:

Playback of built-in demo tunes on alkaline batteries

Auto Power Off: Approximately four hours (under AC

**Dimensions:** 132.2 (W) × 23.2 (D) × 10.2 (H) cm

battery type and performance type.

AC Adaptor: AD-A12150LW

last operation, can be disabled.

(52 1/16 × 9 1/8 × 4 inch)

Power Consumption: 12V --- 15W

Actual continuous operation time may be shorter due to

adaptor power) or six minutes (under battery power) after

Weight: Approximately 11.4kg (25.1 lbs) (without batteries)

· Specifications and designs are subject to change without

Power Supply: 2-way

Proprietary jack · Areas subjected to temperature extremes Acoustics: Amp output: 8W + 8W; Speakers: 16cm × 8cm · Near a radio, TV, video deck, or tuner

The above devices will not cause malfunction of the product, but the product can cause interference in the Batteries: 6 AA-size alkaline batteries audio or video of a nearby device Continuous Operation: Approximately 2 hours To prevent the formation of mold, set up the product in a

> well-ventilated location where the temperature and humidity ranges shown below are maintained.

### Recommended temperature range: 15 to 25°C Recommended humidity range: 40 to 60% RH

- **User Maintenance** • Wipe the product with a soft, dry cloth. Do not use a
- tissue, which can cause scratching. · When soiling is more serious, moisten a soft cloth with a weak solution of water and a mild neutral detergent, wring out all excess moisture from the cloth, and then wipe the product. After that, wipe again with a separate soft dry
- Do not use any cleaning agents, chlorine disinfectants, sanitizing wipes, or other items that include benzene. organic solvents, alcohol, or other solvents for cleaning. Doing so can cause discoloration, deformation, paint

# Sterilization and Disinfection

- · After wiping the product two or three times with a non-
- alcohol sanitizing wipe, use a soft, dry cloth to wipe it dry. Note that failure to wipe the product dry can cause
- streaks to remain. • If the product is used by multiple parties, hand

### disinfection before each use is recommended **Included and Optional Accessories** Use only accessories that are specified for use with this

### fire, electric shock, and personal injury. Weld Lines

Lines may be visible on the exterior of the product. These are "weld lines" that result from the plastic molding process. They are not cracks or scratches.

product. Use of unauthorized accessories creates the risk of

**Musical Instrument Etiquette** Always be aware of others around you whenever using this product. Be especially careful when playing late at night to keep the volume at levels that do not disturb others. Other steps you can take when playing late at night are closing the

window and using headphones.

# **AC Adaptor Handling Precautions**

- · Never insert metal, pencils, or any other objects into the product's DC12V terminal. Doing so creates the risk of
- Do not try to use the power cord that comes with the product with another device. · Use a power outlet that is easily accessible so you car
- unplug the AC adaptor when a malfunction occurs or whenever else you need to do so. . The AC adaptor is intended for indoor use only. Do not use it where it might be exposed to splashing or moisture Do not place any container, such as a flower vase, that
- contains liquid on the AC adaptor.
- · Never cover the AC adaptor with newspaper, a table cloth, a curtain, or any other similar item.
- · Unplug the AC adaptor from the power outlet if you do not plan to use the Digital Piano for a long time. · The AC adaptor cannot be repaired. If your AC adaptor
- malfunctions or becomes damaged, you need to purchase a new one AC adaptor operating environment
- Temperature: 0 to 40°C Humidity: 10% to 90% RH

This equipment has been tested and found to comply with the limits for a Class B digital device, pursuant to Part 15 of the FCC Rules. These limits are designed to provide reasonable protection against harmful interference in a residential installation. This equipment generates, uses and can radiate radio frequency energy and, if not installed and used in accordance with the instructions, may cause harmful interference to radio communications. However, there is no guarantee that interference will not occur in a particular installation. If this equipment does cause harmful interference to radio or television reception. which can be determined by turning the equipment off

- and on, the user is encouraged to try to correct the
- technician for help

# **FCC CAUTION**

the party responsible for compliance could void the user's authority to operate the equipment.

Model Number: PX-S3100 CASIO COME Responsible party: CASIO AMERICA, INC.

Telephone number: 973-361-5400 This device complies with Part 15 of the FCC Rules, Operation is subject to the following two conditions: (1) This device may not cause harmful interference, and (2) this device must accept any interference received, including interference that may cause

- Before using the AD-A12150LW Adaptor to power the unit, be sure to check the AC Adaptor for any damage first. Carefully check the power cord for breakage, cuts, exposed wire and other serious damage. Never let
- children use an AC adaptor that is seriously damaged.
- Use only CASIO AD-A12150LW adaptor. · The AC adaptor is not a toy.
- the product.

# NOTICE

- interference by one or more of the following measures Reorient or relocate the receiving antenna.
- Increase the separation between the equipment and receiver • Connect the equipment into an outlet on a circuit different from that to which the receiver is
- Consult the dealer or an experienced radio/TV

# Changes or modifications not expressly approved by

# **Declaration of Conformity**

570 MT. PLEASANT AVENUE DOVER NEW JERSEY 07801

undesired operation.

# Important!

Please note the following important information before using this product.

- The product is not intended for children under 3 years.
- · Be sure to disconnect the AC adaptor before cleaning

Manufacturer: CASIO COMPUTER CO., LTD. 6-2, Hon-machi 1-chome Shibuya-ku, Tokyo 151-8543, Japan Responsible within the European Union: Casio Europe GmbH

22848 Norderstedt, Germany

www.casio-europe.com

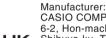

CASIO COMPUTER CO., LTD. 6-2, Hon-machi 1-chome, Shibuya-ku, Tokyo 151-8543, Japan Responsible within the United Kingdom: Casio Electronics Co.Ltd.

Harp View, 12 Priestlev Way,

London, NW2 7JD, U.K.

Company and product names used in this manual may be registered trademarks of others

www.casio.co.uk

Casio-Platz 1.

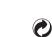

This recycle mark indicates that the packaging c the environmental protection legislation in Germany.

### ■ About the AC adaptor that comes with the Digital Piano

Note the following important precautions to avoid damage to the AC adaptor and power cord.

- · Never pull on the cord with excessive force.
- Never repeatedly pull on the cord. Never twist the cord at the base of the plug or connector. Before moving the Digital Piano, be sure to unplug the
- · Loop and bundle the power cord, but never wind it around the AC adaptor.

Any reproduction of the contents of this manual, either in part or its entirety, is prohibited. Except for your own, personal use, any other use of the contents of this manual without the consent of CASIO is prohibited under copyright laws.
IN NO EVENT SHALL CASIO BE LIABLE FOR ANY

> BUSINESS INTERRUPTION, LOSS OF INFORMATION) ARISING OUT OF THE USE OF OR INABILITY TO USE THIS MANUAL OR PRODUCT. EVEN IF CASIO HAS BEEN ADVISED OF THE POSSIBILITY OF SUCH DAMAGES.

The contents of this manual are subject to change

DAMAGES WHATSOEVER (INCLUDING, WITHOU

LIMITATION, DAMAGES FOR LOSS OF PROFITS.

A labels rating is affixed to the bottom of the product.

without notice.

CASIO COMPUTER CO., LTD. 6-2, Hon-machi 1-chome

C MA2105-A Printed in China

Shibuya-ku, Tokyo 151-8543, Japan

© 2021 CASIO COMPUTER CO., LTD.

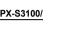